## **COMPARISON - IMInspect**

## 1) Loaded the data into IMInspect:

**File – Import Data – 3D Digitized Datasets** (See Fig1)

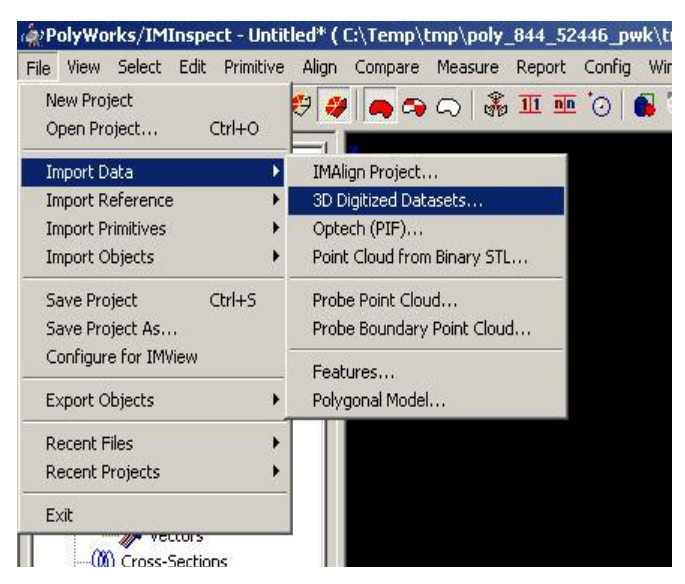

**Figure 1**

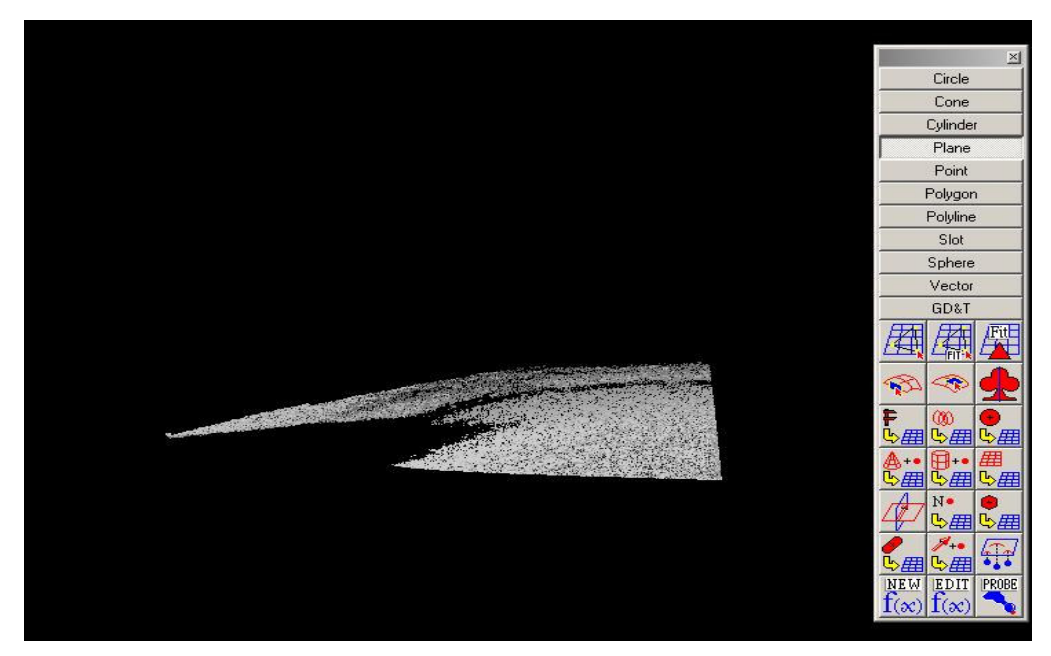

**Figure 2**

Create a plane above or below the data so that the data will have an object to compare with. If you decide to have the plane above the data all your elevations will be in the negative values. The opposite will be true if the plane was at the bottom of the data causing all the values to be positive. Using the different plane creation tools seen above in Figure 2 the plane can be create for the comparison.

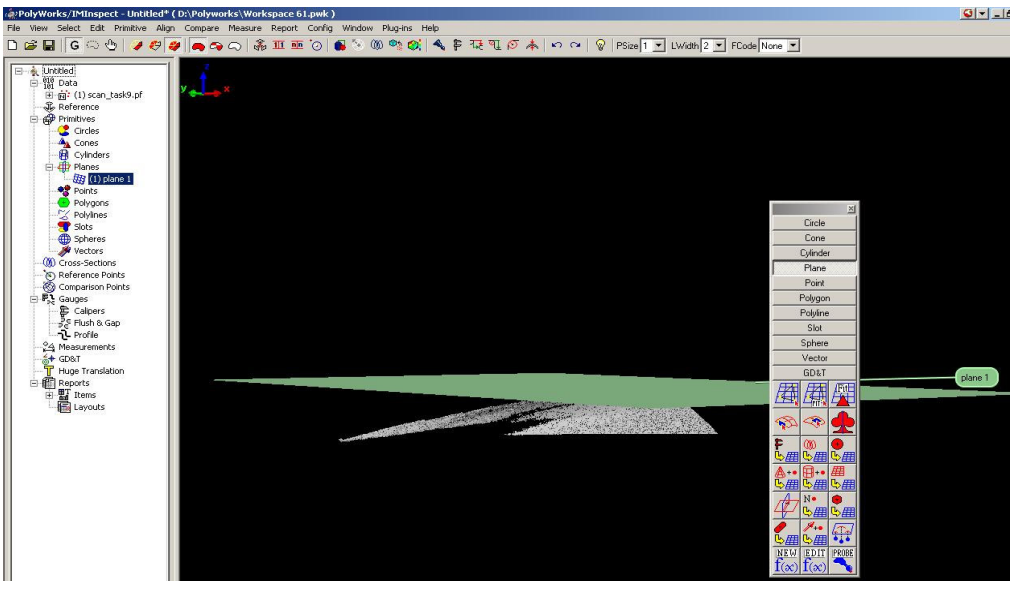

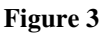

After creating the plane you can now start comparing the data to the plane. Make sure the plane covers all the data you want to see compared seen in Figure 3.

## **COMPARSION – Error Map**

When you have selected the area and you are happy with your selection, go to: **Compare**  $\rightarrow$  **Data** to Primitive  $\rightarrow$  All Data Points (seen in Fig4)

| (PolyWorks/IMInspect - Untitled* (D:\Polyworks\Workspace 61.pwk) |                                |        |                      |             |
|------------------------------------------------------------------|--------------------------------|--------|----------------------|-------------|
| View Select Edit Primitive<br>File<br>Align                      | Compare Measure Report         | Config | Window<br>Plug-ins   | <b>Help</b> |
| $D \cong \blacksquare \parallel G \odot \lozenge$<br>$\theta$    | Data to Reference              |        | <b>000 000 000 1</b> |             |
|                                                                  | Data to Primitive              |        | All Data Points      |             |
| Untitled                                                         | Compare Data to Data           |        | Selected Data Points |             |
| $^{010}_{101}$ Data                                              | Project Comparison Results     |        |                      |             |
| 田 m: (1) scan_task9.pf<br>Reference                              | Compare Cross-Sections         |        |                      |             |
| <b>AP</b> Primitives                                             | Comparison Points              |        |                      |             |
| <b>C</b> Circles<br><b>A</b> Cones                               | Compare at Comparison Point    |        |                      |             |
| <b>A</b> Cylinders                                               | Compare Primitive to Primitive |        |                      |             |
| E 47 Planes                                                      | Compare Point                  |        |                      |             |
| $\binom{m}{2}$ (1) plane 1                                       | Compare Options                |        |                      |             |
| <b>Points</b><br>Polygons                                        | Error Display Options          |        |                      |             |

**Figure 4**

A Compare Options console window will appear and the user will have to choose the maximum distance but leaving all other functions as default (Seen in Fig5). The max distance will influence how the data will be presented so choose your values appropriately. Press **Continue** to proceed.

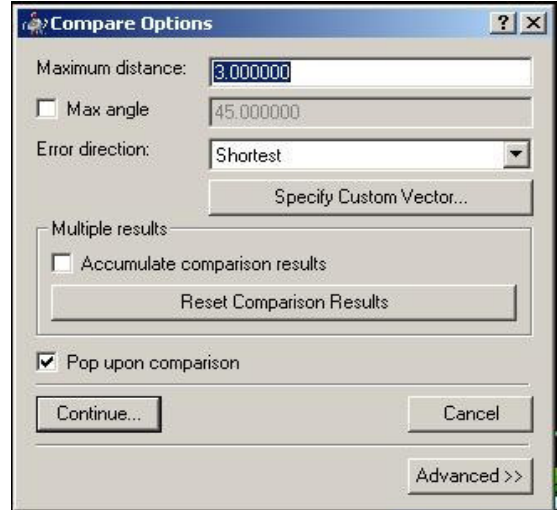

**Figure 5**

An Error map is created on the IMInspect window, which is represented by different colors (See Fig 6).

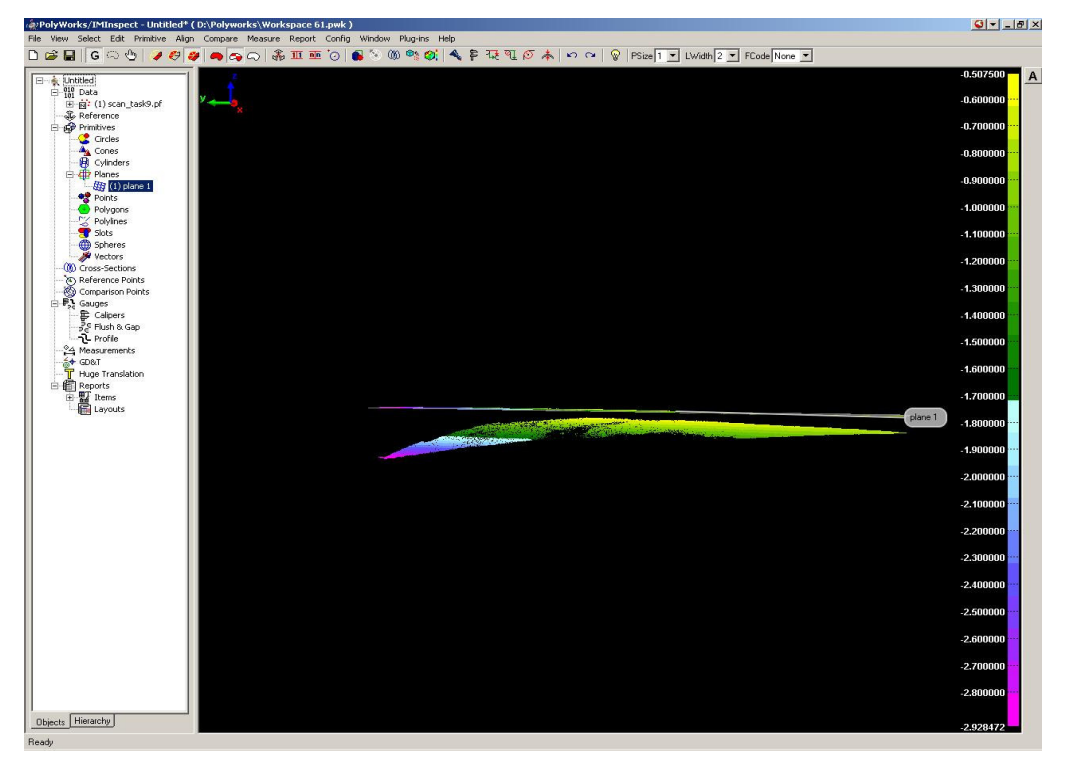

**Figure 6**

The next step is the hide the plane since you are interest in the data below. To do so you will have to highlighting the plane in the tree window and click on the middle mouse button as seen in Figure 7 below.

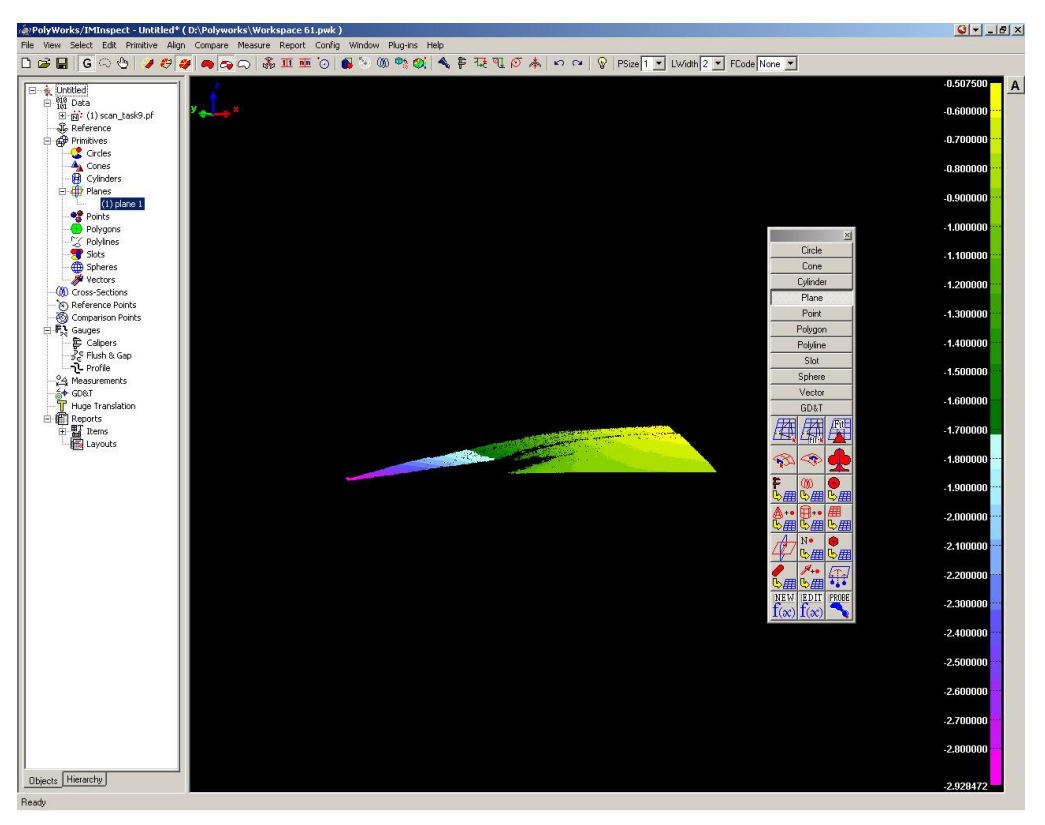

**Figure 7**

You can see from results the data is sloping downwards. The areas that are highest are in yellows and the areas that are deeper are shown in dark blues and purples as seen in both Fig 7 and 8.

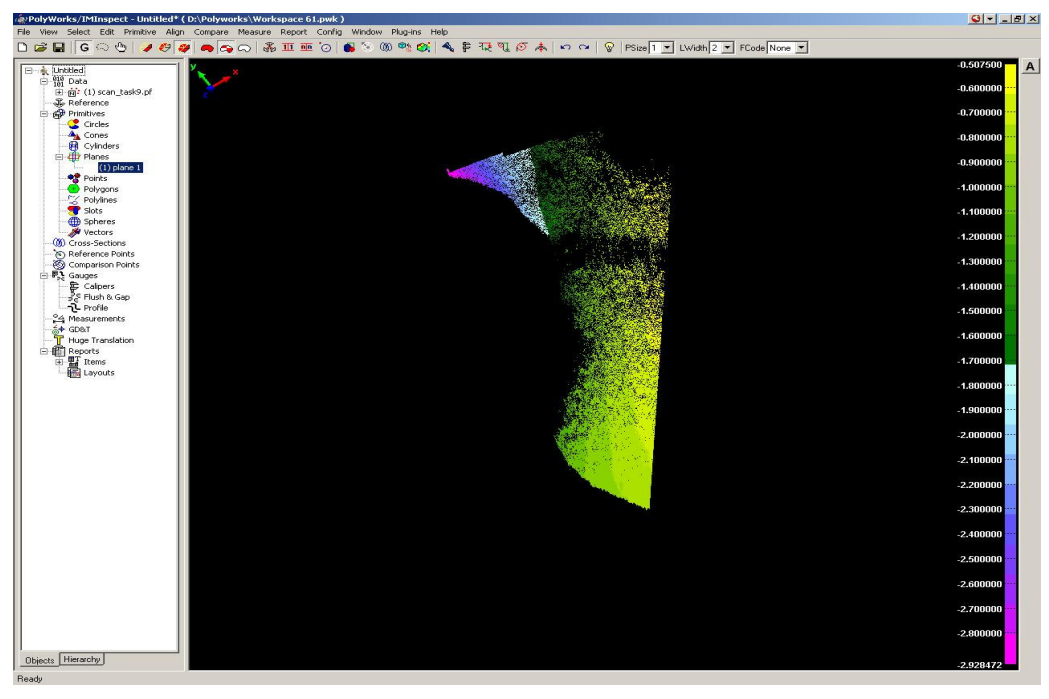

**Figure 8**